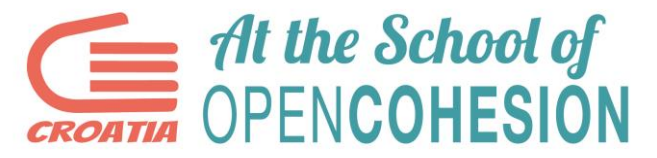

# Priručnik za korištenje Monithon.eu mrežne stranice

Iako je Monithon.eu napravljen po talijanskim standardima postoji mogućnost prijevoda na hrvatski jezik te je stranica poprilično jednostavna za koristiti.

U tri kraka možete uspješno postaviti istraživanje projekta koje ste proveli na platformu kako bi svi zainteresirani bili u mogućnosti vidjeti vaš rad, napredak u istraživanju i pronađene podatke i informacije.

## 1. korak – LOGIN

Nakon što ste ušli u stranicu Monithon.eu imati ćete mogućnost odabira korištenja platforme prema odabranoj zemlji iz koje dolazite i na području koje se provodi istraživani projekt.

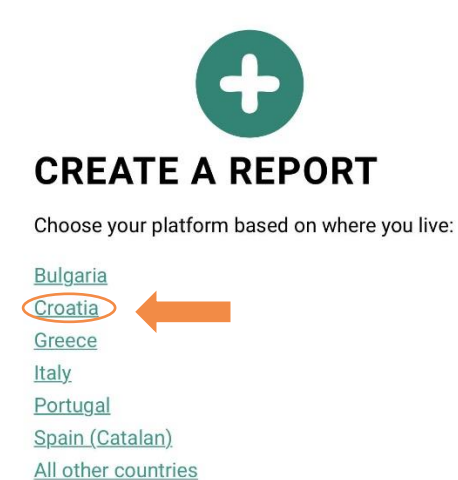

Odaberite "Croatia" te putem adrese elektroničke pošte ASOC tima registrirajte se i izradite profil. Nakon registracije, aktivirajte profil nakon dobivene poruke elektroničke pošte te se prijavite u sustav.

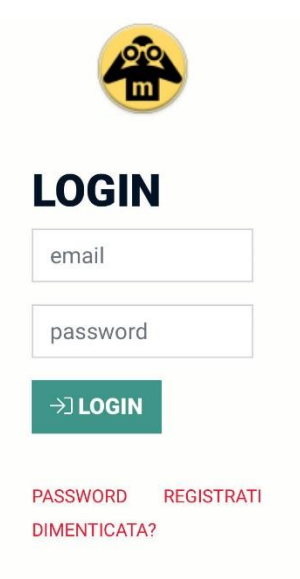

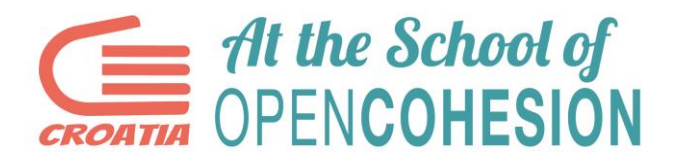

## 2. korak- NEW REPORT

Nakon prijave imat ćete mogućnosti uređivanja svog profila.

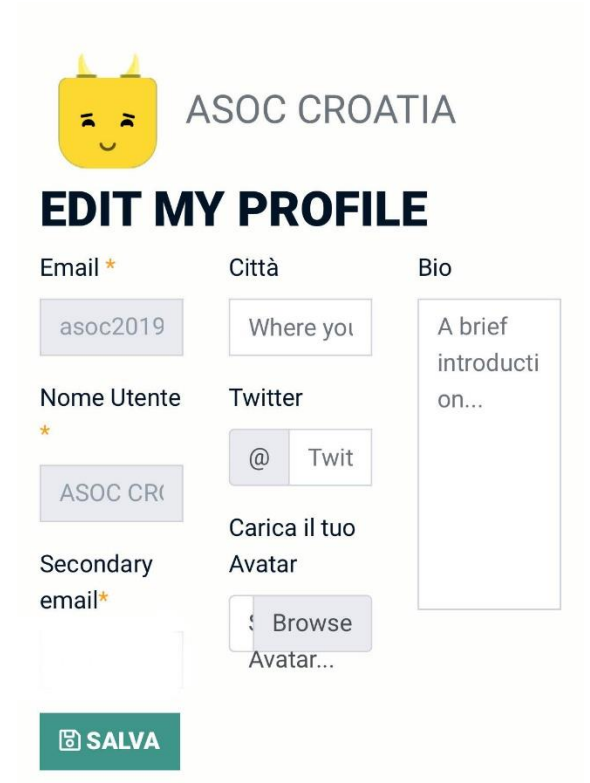

Zatim ćete kliknuti "New Report" u gornjem lijevom kutu kako biste izradili novi izvještaj.

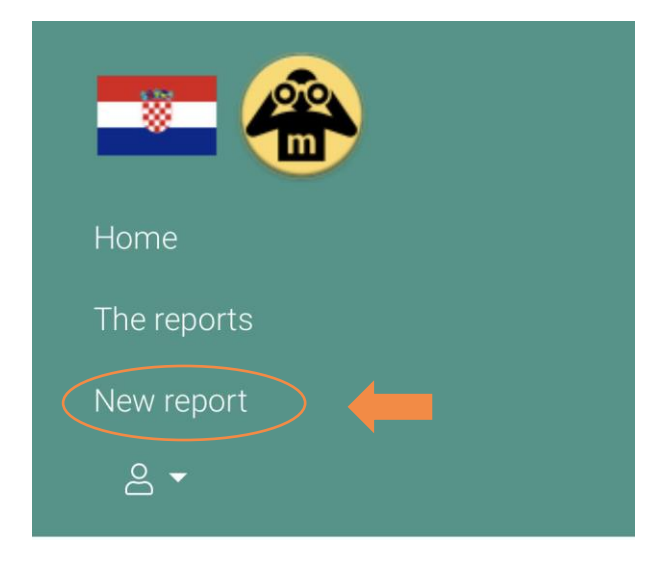

Kako biste uspješno predali svoj izvještaj, potrebno je odgovoriti na sva pitanja što jasnije moguće. Izvještaj ima 3 koraka:

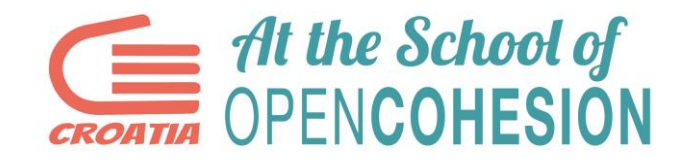

## **NEW REPORT**

1. KORAK - UREDSKA ANALIZA

2. KORAK - VREDNOVANJE

3. KORAK - REZULTATI I UTJECAJ

## 3. korak- SALVA

Nakon svakog koraka, potrebno je pritisnuti "Salva" (spremiti) kako biste spremili i zaključali unesene podatke.

Uredska analiza

Il Report è pronto (completo in step 1 e step 2) per essere revisionato dalla Redazione

**同 SALVA REPORT** 

Vrednovanje

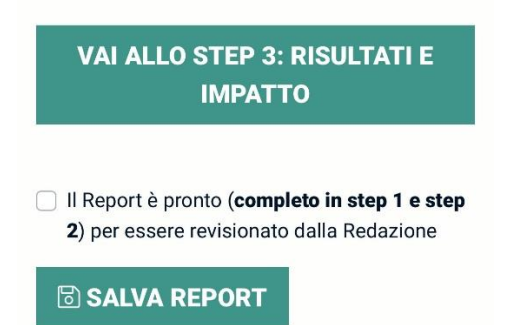

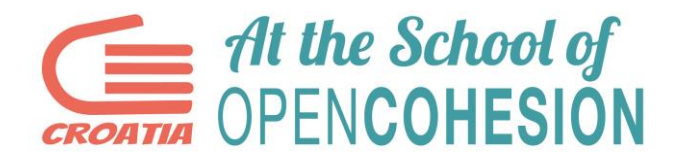

#### Rezultati i utjecaj

Il Report è pronto (completo in step 1 e step 2) per essere revisionato dalla Redazione

#### **SALVA REPORT**

Kada ste uspješno unijeli i spremili sve podatke, kliknite na ikonu vašeg profila te odaberite "My reports" kako bi ste imali uvid u upisane podatke vašeg građanskog praćenja.

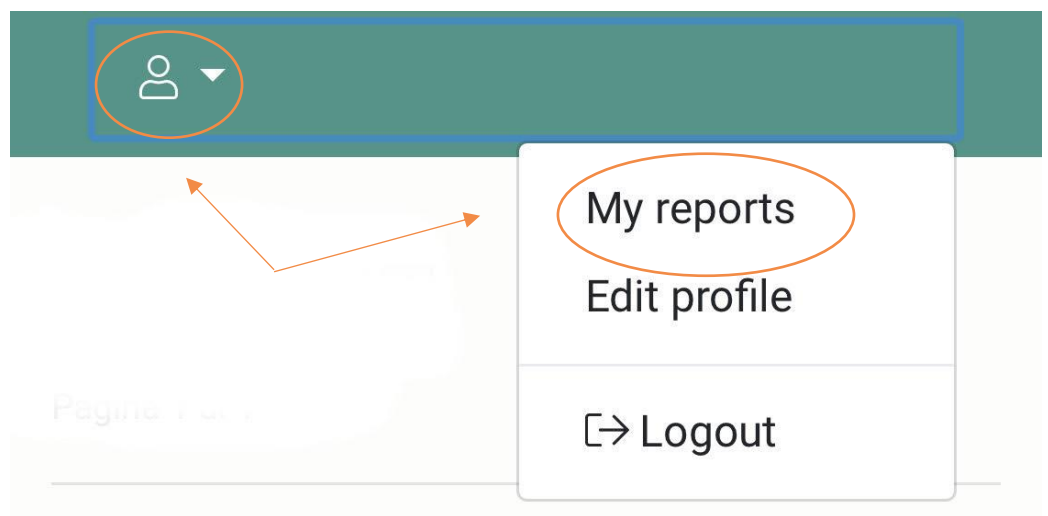